Manuale utente – Accesso Pubblico SPCL4 RegCal ProtCiv Accesso Pubblico -v.1.1

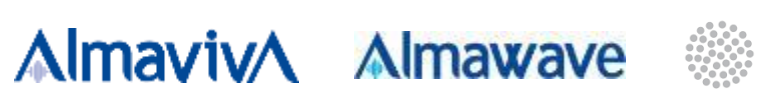

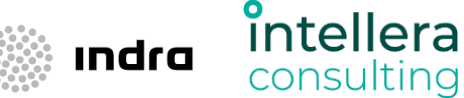

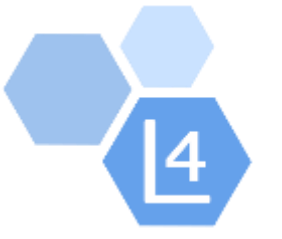

# PROGETTO PROTEZIONE CIVILE REGIONE CALABRIA

### Gestione superamento emergenze

## Manuale Utente – Accesso Pubblico

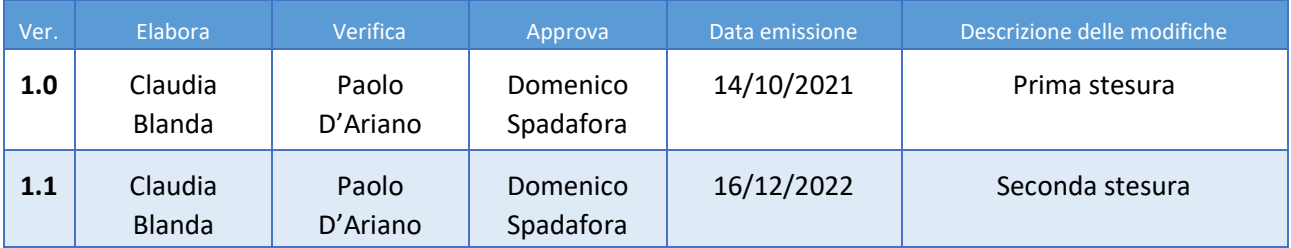

Versione 1.1 Data di emissione 16/12/2022

R.T. I. Almaviva S.p.A/ Almawave S.p.A./ Indra Italia S.p.A/ Intellera Consulting S.r.l. Pagina 1 di 8

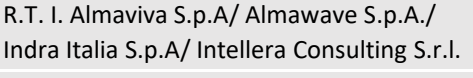

Manuale utente – Accesso Pubblico SPCL4\_RegCal\_ProtCiv\_Accesso\_Pubblico\_-v.1.1

## **Sommario**

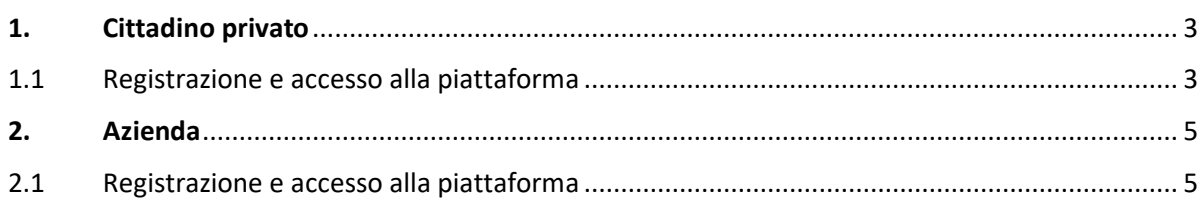

R.T. I. Almaviva S.p.A/ Almawave S.p.A./ Indra Italia S.p.A/ Intellera Consulting S.r.l. Pagina 2 di 8

Manuale utente – Accesso Pubblico SPCL4 RegCal ProtCiv Accesso Pubblico -v.1.1

### <span id="page-2-0"></span>1. Cittadino privato

#### <span id="page-2-1"></span>1.1 Registrazione e accesso alla piattaforma

Per poter procedere con l'inserimento delle schede ordinanze, l'utente cittadino privato deve accedere alla piattaforma ed effettuare la registrazione. In particolare dovrà cliccare sul pulsante "Registrati".

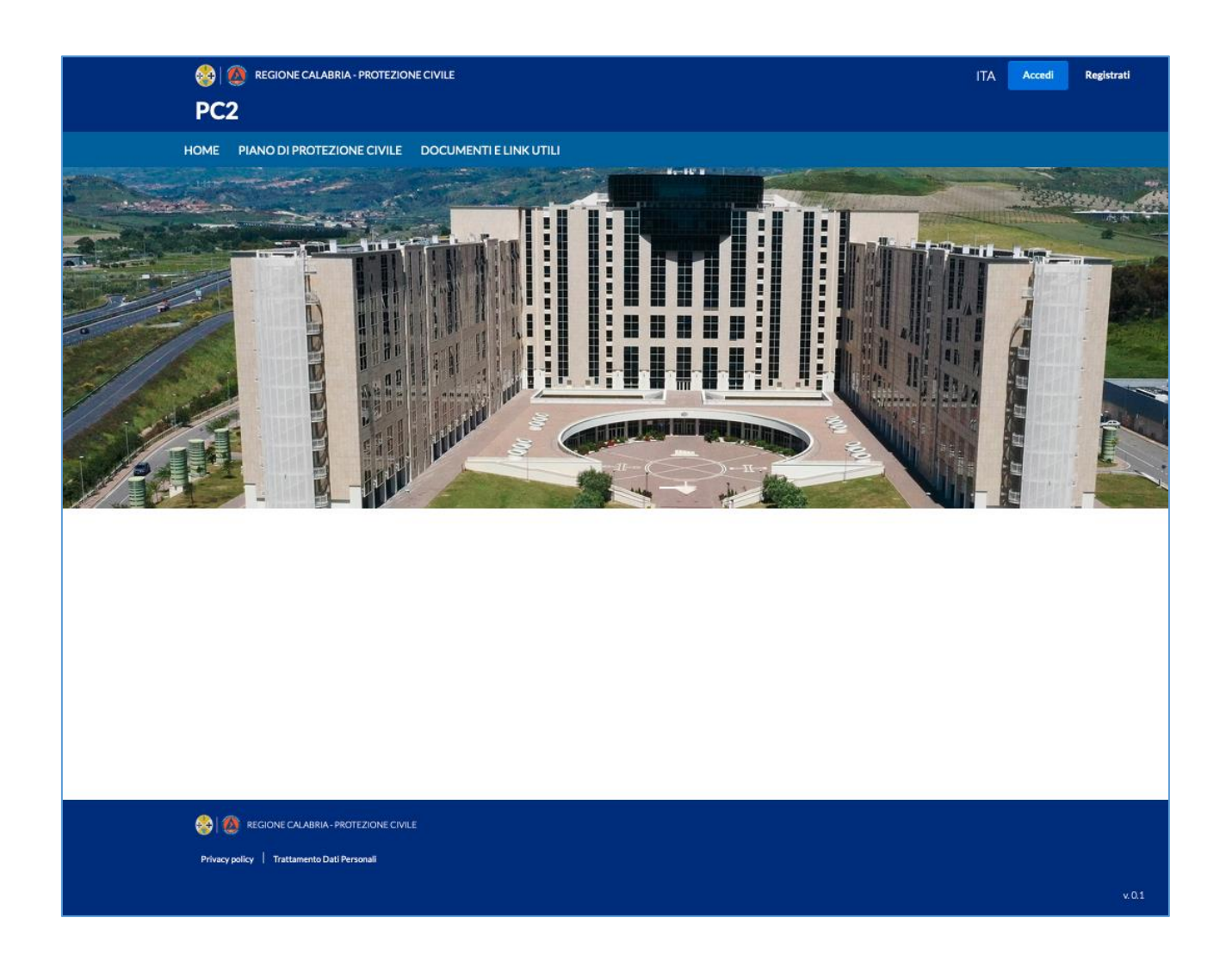

Dopo aver cliccato sul pulsante "Registrati", il sistema mostra la seguente schermata:

Versione 1.1 Data di emissione 16/12/2022

R.T. I. Almaviva S.p.A/ Almawave S.p.A./ Indra Italia S.p.A/ Intellera Consulting S.r.l.

Uso pubblico

Pagina 3 di 8

R.T. I. Almaviva S.p.A/ Almawave S.p.A./ Indra Italia S.p.A/ Intellera Consulting S.r.l.

Sistema Pubblico di Connettività LOTTO 4

Manuale utente – Accesso Pubblico SPCL4\_RegCal\_ProtCiv\_Accesso\_Pubblico\_-v.1.1

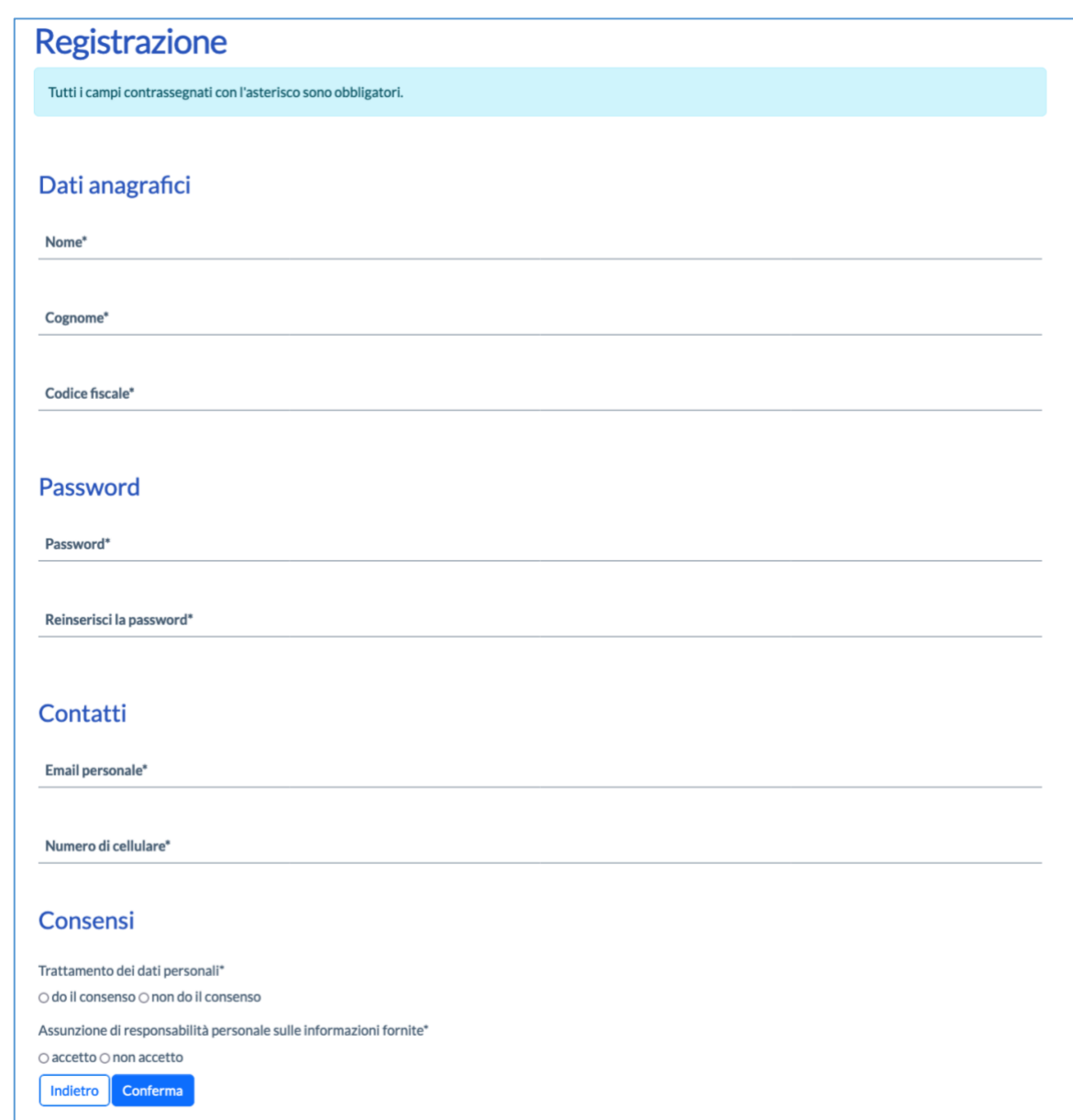

Le informazioni richieste sono organizzate in sezioni:

- *Dati anagrafici*
	- o Nome
	- o Cognome
	- o Codice fiscale
- *Password*
- *Contatti*
	- o Email personale non PEC

Versione 1.1

Data di emissione 16/12/2022

R.T. I. Almaviva S.p.A/ Almawave S.p.A./ Indra Italia S.p.A/ Intellera Consulting S.r.l. Pagina 4 di 8

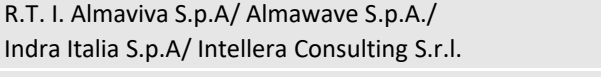

Manuale utente – Accesso Pubblico SPCL4 RegCal ProtCiv Accesso Pubblico -v.1.1

- o Numero di cellulare
- *Consensi*

Dopo aver compilato tutti i campi, è possibile effettuare il login sulla piattaforma, cliccando sul pulsante "Accedi". Sarà necessario inserire come username il proprio codice fiscale e come password quella scelta in fase di registrazione.

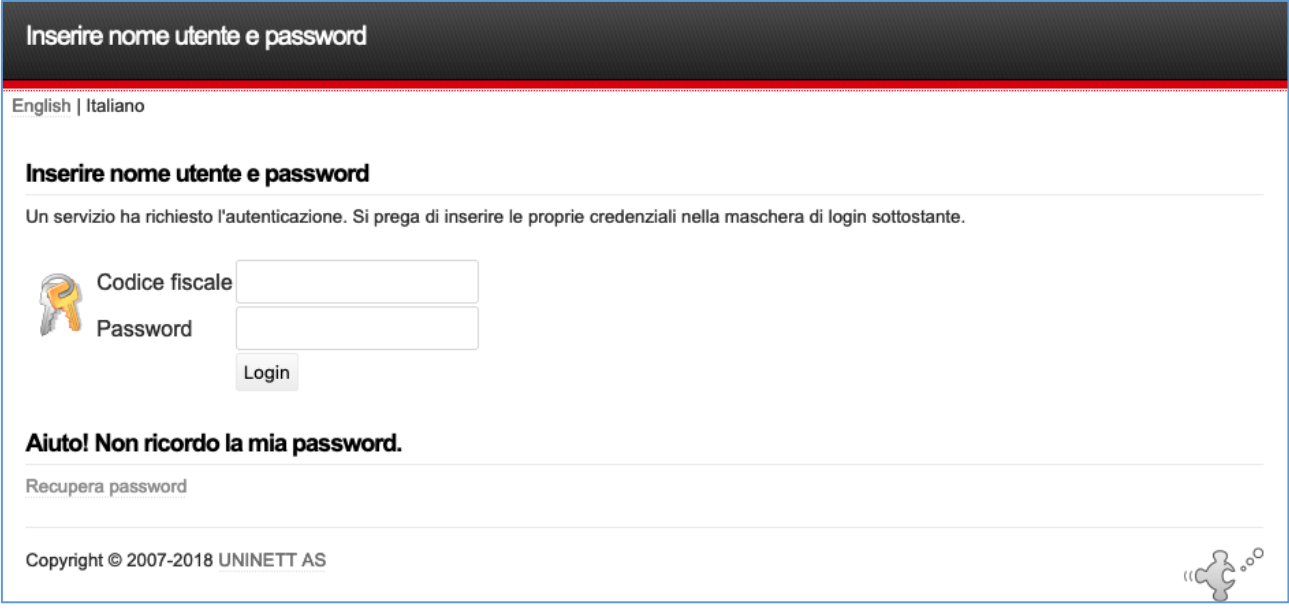

Dopo aver effettuato il primo accesso sarà necessario scegliere il ruolo per cui operare sulla piattaforma, ovvero quello di "Cittadino privato".

### <span id="page-4-0"></span>2. Azienda

#### <span id="page-4-1"></span>2.1Registrazione e accesso alla piattaforma

Per poter procedere con l'inserimento delle schede ordinanze, il Legale Rappresentante dell'azienda, sia essa agricola che non agricola, deve accedere alla piattaforma ed effettuare la registrazione. In particolare dovrà cliccare sul pulsante "Registrati".

R.T. I. Almaviva S.p.A/ Almawave S.p.A./ Indra Italia S.p.A/ Intellera Consulting S.r.l.

#### Manuale utente – Accesso Pubblico SPCL4\_RegCal\_ProtCiv\_Accesso\_Pubblico\_-v.1.1

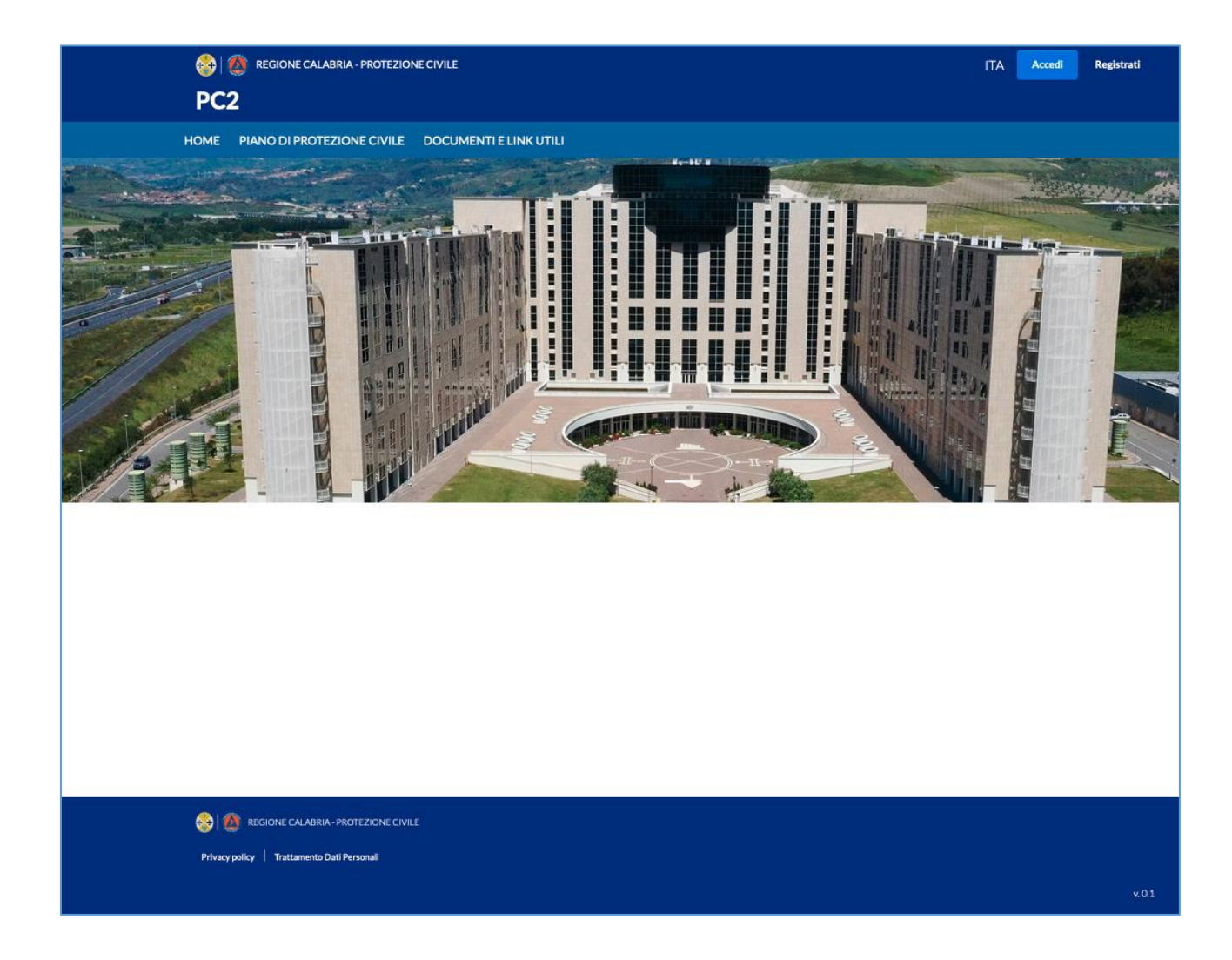

Dopo aver cliccato sul pulsante "Registrati", il sistema mostra la seguente schermata:

Versione 1.1 Data di emissione 16/12/2022

R.T. I. Almaviva S.p.A/ Almawave S.p.A./ Indra Italia S.p.A/ Intellera Consulting S.r.l. Pagina 6 di 8

R.T. I. Almaviva S.p.A/ Almawave S.p.A./ Indra Italia S.p.A/ Intellera Consulting S.r.l.

Sistema Pubblico di Connettività LOTTO 4

Manuale utente – Accesso Pubblico SPCL4\_RegCal\_ProtCiv\_Accesso\_Pubblico\_-v.1.1

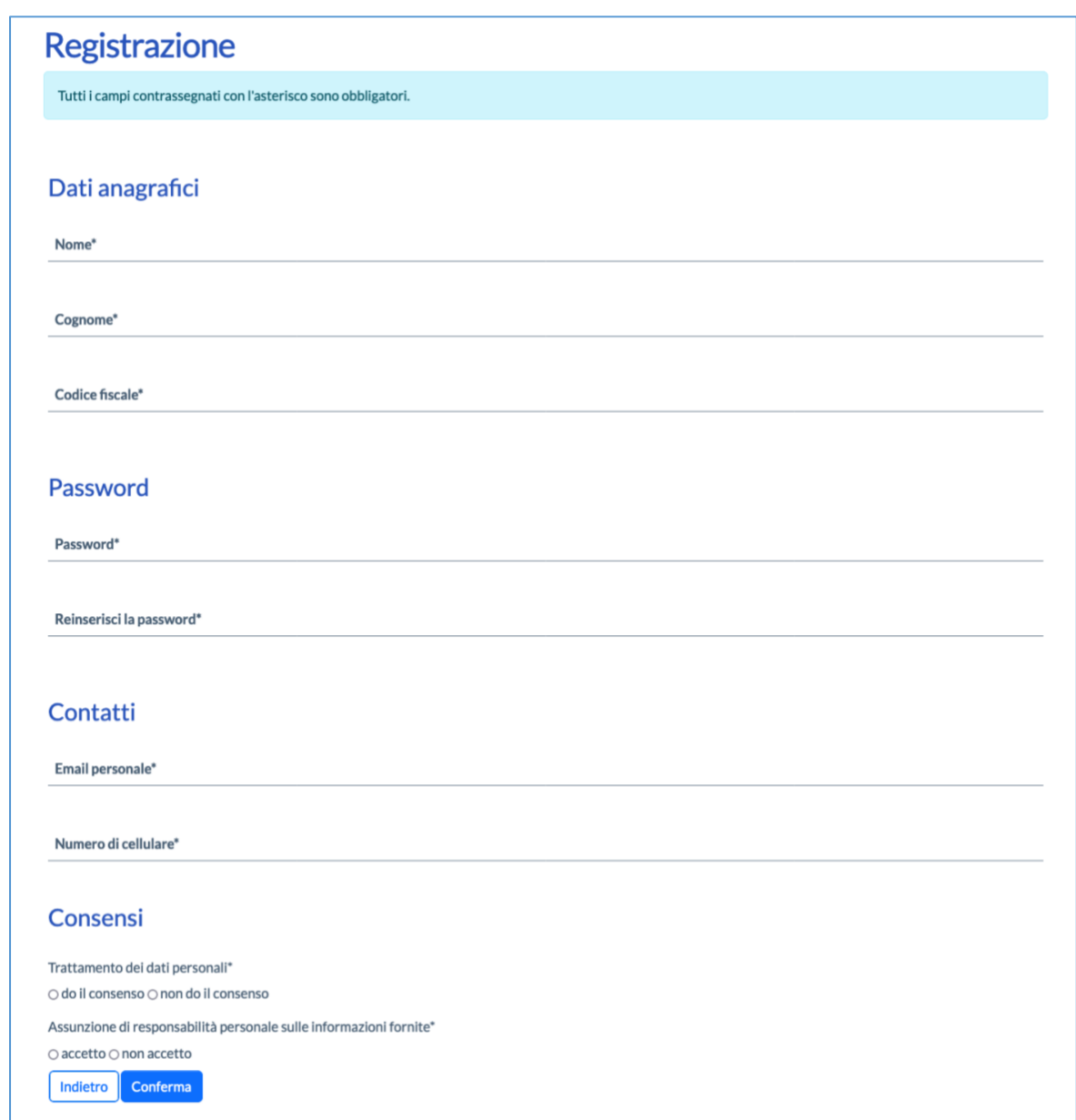

Le informazioni richieste sono organizzate in sezioni:

- *Dati anagrafici*
	- o Nome
	- o Cognome
	- o Codice fiscale
- *Password*
- *Contatti*

Versione 1.1

Data di emissione 16/12/2022

R.T. I. Almaviva S.p.A/ Almawave S.p.A./ Indra Italia S.p.A/ Intellera Consulting S.r.l. Pagina 7 di 8

Manuale utente – Accesso Pubblico SPCL4\_RegCal\_ProtCiv\_Accesso\_Pubblico\_-v.1.1

- o Email personale non PEC
- o Numero di cellulare
- *Consensi*

Dopo aver compilato tutti i campi, è possibile effettuare il login sulla piattaforma, cliccando sul pulsante "Accedi". Sarà necessario inserire come username il proprio codice fiscale e come password quella scelta in fase di registrazione.

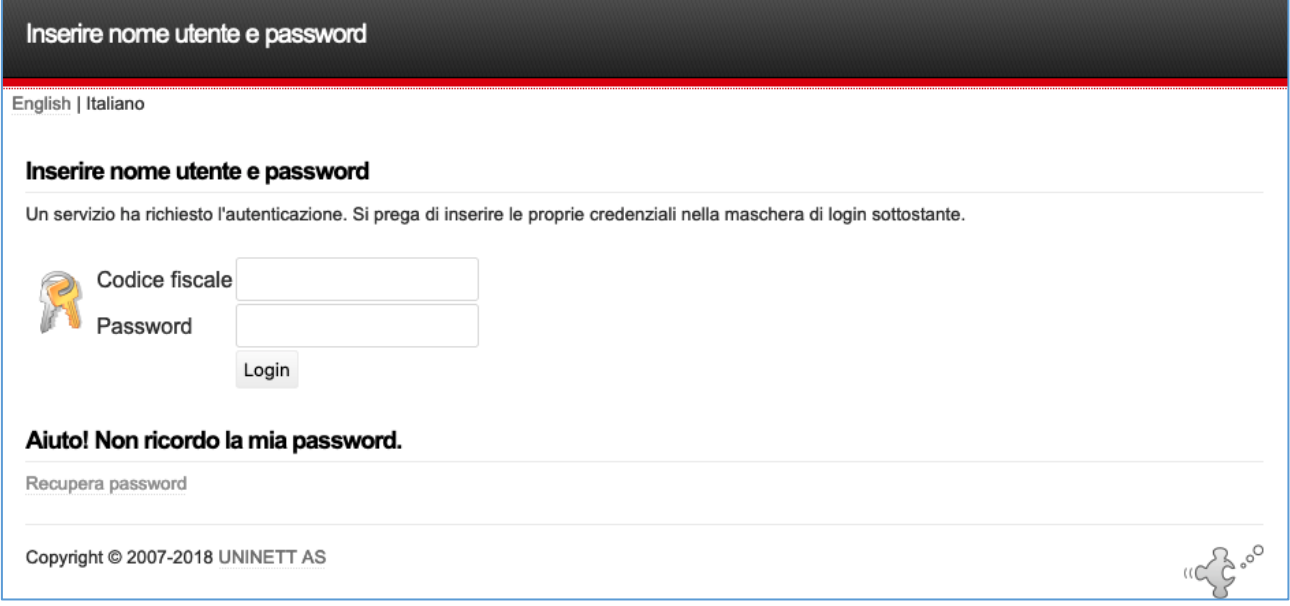

Dopo aver effettuato il primo accesso sarà necessario scegliere il ruolo per cui operare sulla piattaforma, ovvero quello di "Azienda".